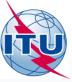

# Commenting on AP30\* Special Sections

Presented by: Álvaro de Vega (BR/SSD/SNP)

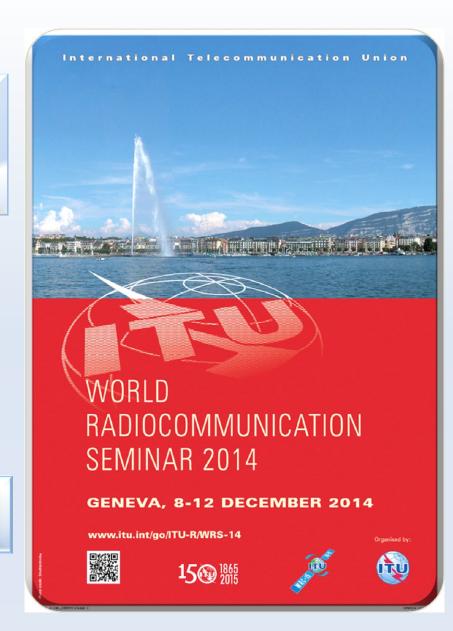

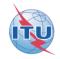

#### Publications subject to comments with SpaceCom

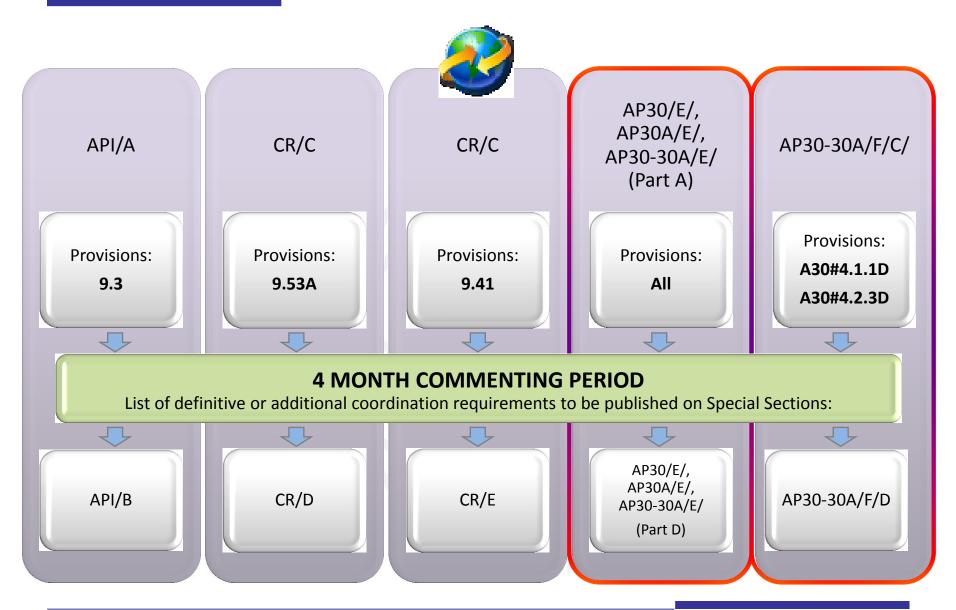

## Publications subject to comments without SpaceCom

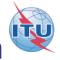

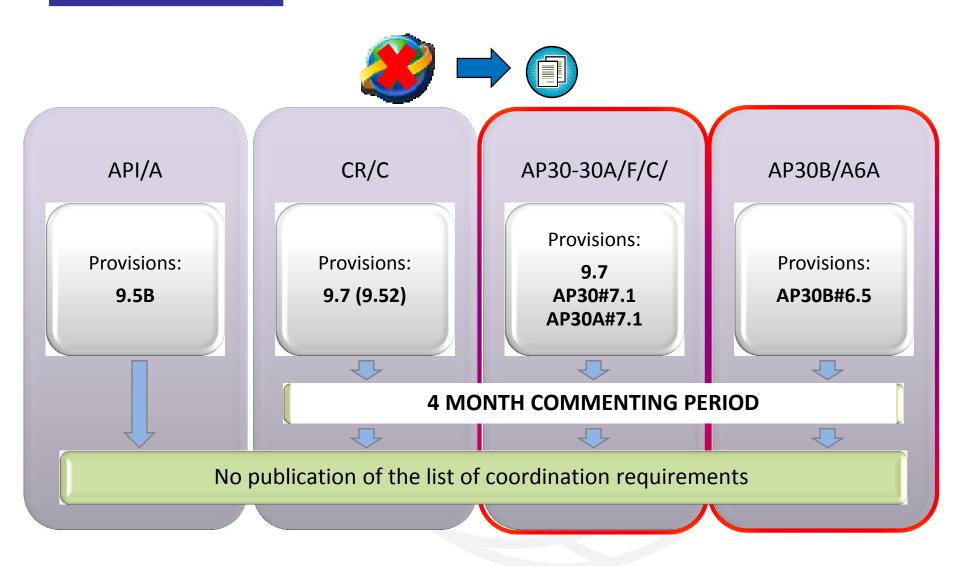

## Commenting on Special Sections

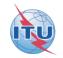

#### **BR** Examination

on proposed satellite network identifies affected Administrations

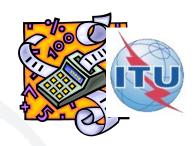

## **Publication**

of results in BR IFIC Special Sections

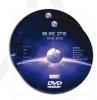

# Affected Administrations have 4 months to comment

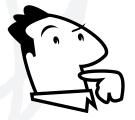

i.e to inform BR and Notifying Administration of their agreement for interfering OR their request for coordination/objection

## Commenting on Special Sections

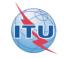

# Publications subject to comments:

Publications **NOT** subject to comments:

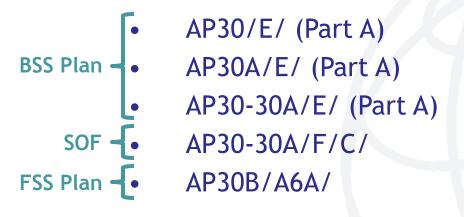

- AP30/E/, AP30A/E/,
   AP30-30A/E/ (Part D, B, C)
- AP30-30A/F/D/
- AP30B/A6B/
- AP30B/A7/
- RES49/
- Part S-I, II, III

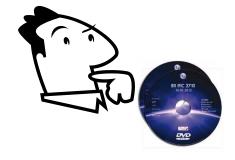

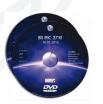

## BSS Plan: Commenting on AP30\*/E Part A Special Sections

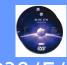

#### **BSS PLAN**

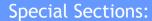

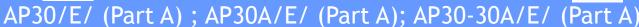

All provisions identifying potentially affected Administrations

Region 1&3: A30#4.1.1A/B/C/D/E A30A#4.1.1A4/A7/B4/B7/C/D A30A#4.1.1D(Art.2A)

Region 2: A30#4.2.3A/B/C/D/E6/E7/F A30A#4.2.2A/B/C

To comment within 4 months, the Administrations identified above use:

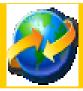

#### SpaceCom software

To express disagreement (agreement by default)

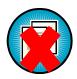

Results in Special Sections:

AP30/E/ (Part D); AP30A/E/ (Part D); AP30-30A/E/ (Part D)

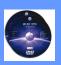

## SOF: Commenting on AP30-30A/F/C Special Sections

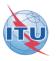

SOF in planned bands
Special Section:
AP30-30A/F/C/

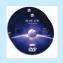

**BR** examination

under:

AP30#4.1.1D

AP30#4.2.3D

**BR** examination

under:

RR 9.7

AP30#7.1

AP30A#7.1

To comment within 4 months, the Administrations identified above use:

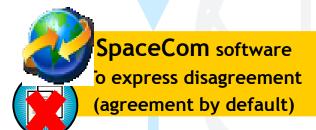

Telefax to BR / notifying Adm
To express comment
(disagreement by default)

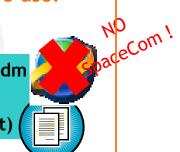

Results in Special Section: AP30-30A/F/D/

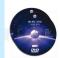

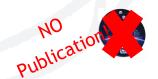

## FSS Plan: Commenting on AP30B/A6A/ Special Sections

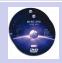

#### FSS PLAN Special Section:

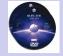

AP30B/A6A/

BR examination under:

AP30B#6.5

Coordination requirements

BR examination under:
AP30B#6.6
Territory in the Service Area

To comment within 4 months, Administrations identified above use:

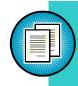

Telefax to BR / notifying Adm
To express comment
(No reply = Disagreement)

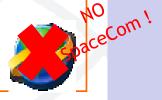

Notifying Adm shall seek agreement

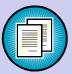

NO Commenting

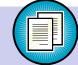

6.13- Notifying Adm requests BR assistance

6.14- BR telefax to affected Adm requesting a decision

To send decision within 1 month, Administrations asked above use:

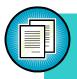

Telefax to BR

To express: agreement or disagreement
(No reply = Agreement)

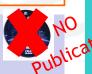

Telefax to BR / notifying Adm
To express Agreement or
Disagreement

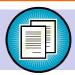

If no reply - 6.15 BR Conclusion telefax

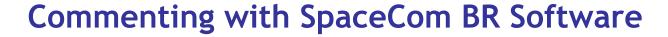

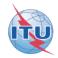

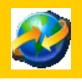

SpaceCom - Plan

**Searching the BR IFIC** 

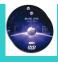

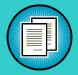

**Using SpaceQry** 

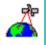

**Examining the SPS or 30B databases Esps** 

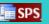

**Using SNS-OnLine** 

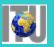

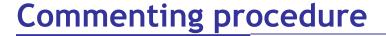

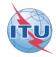

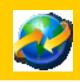

SpaceCom - Plan

2. Searching the BR IFIC

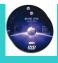

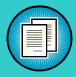

3. Using SpaceQry

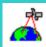

**Examining the SPS or 30B databases** Less

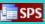

5. Using SNS-OnLine

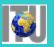

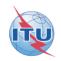

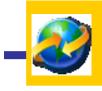

## 1. SpaceCom - Plan

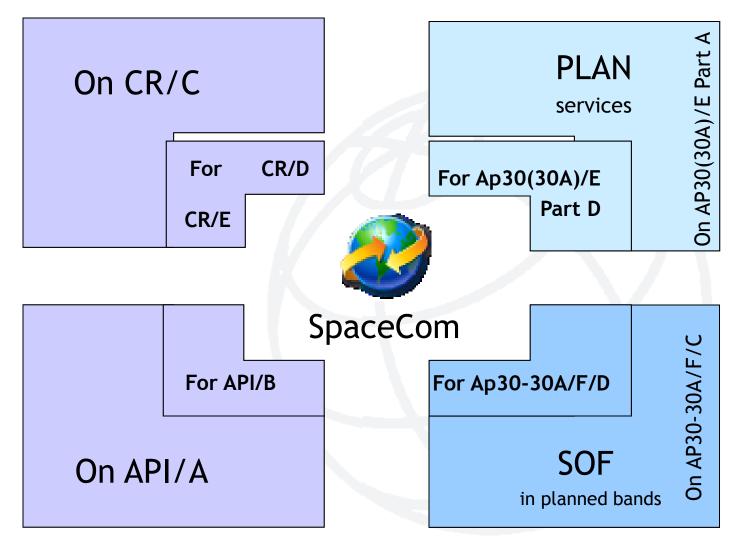

ITU-R

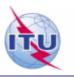

Notifying Administration

Publication of BR IFIC with AP30\*/E (Part A) or AP30-30A/F/C/
Special Section

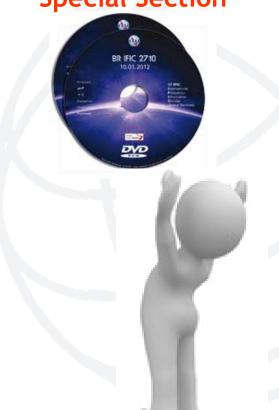

ITU-R

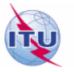

Notifying Administration

Capture comments
4 months time-period

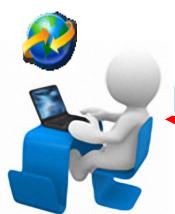

Publication of BR IFIC with AP30\*/E (Part A) or AP30-30A/F/C/
Special Section

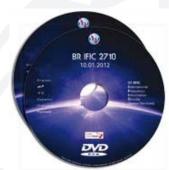

SPS\_mdb

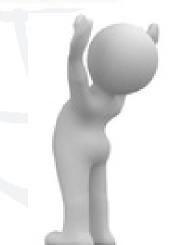

ITU-R

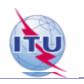

Notifying Administration

Complete, validate, Send comments file

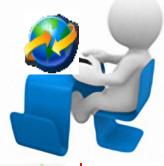

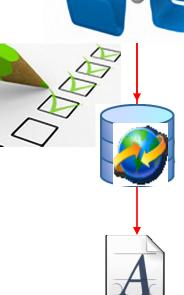

Only SpaceCom files are receivable by BR

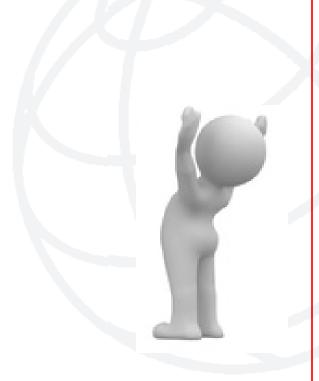

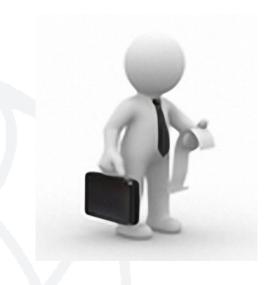

ITU-R

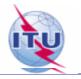

Notifying Administration

#### **Analyses comments**

Creates SpaceCom draft mdb AP30\*/E Part D or AP30-30A/F/D

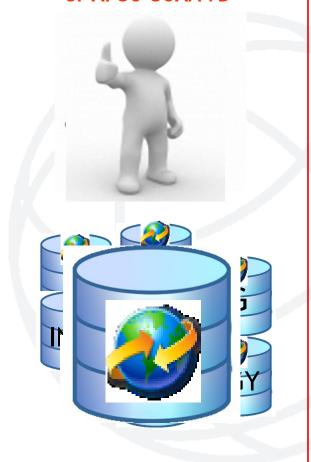

ITU-R

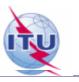

Notifying Administration

View SpaceCom Draft Part D mdb

BR IFIC with posted SpaceCom Draft mdb

Validate Draft Part D (30 days time-period)

Send Draft Part D file

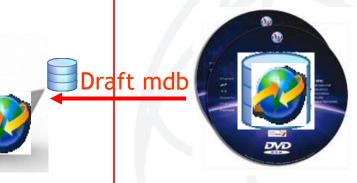

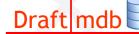

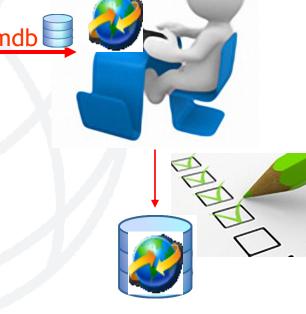

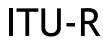

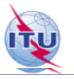

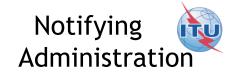

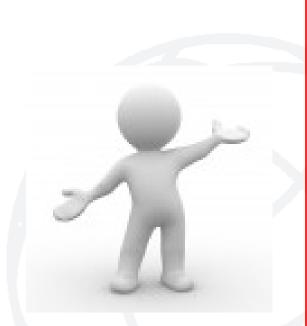

Publication of BR IFIC

with

AP30\*/E Part D

or

AP30-30A/F/D

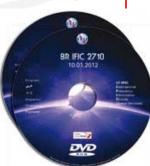

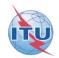

## To comment: how to identify administrations affected by a proposed satellite network?

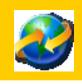

1. SpaceCom - Plan

**Searching the BR IFIC** 

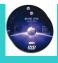

3. Using SpaceQry

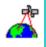

Examining the SPS or 30B databases **Esps** 

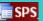

5. Using SNS-OnLine

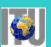

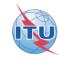

### 2. Searching the BR IFIC (1/3)

#### The main steps are:

a. Insert

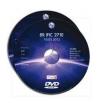

in the user's computer

- b. Click on BR IFIC Publications
- c. Click on Special Sections / AP30\*
- d. Open each AP30/E, AP30A/E, AP30-30A/E (Part A), AP30-30A/F/C or AP30B/A6A Special Section (PDF format)
- e. Use the Adobe Acrobat "Find" tool to search for the 3 digits abbreviation of the subject administration
- f. Note the name of the affecting network and the provision number

## ITU

## 2. Searching the BR IFIC (2/3)

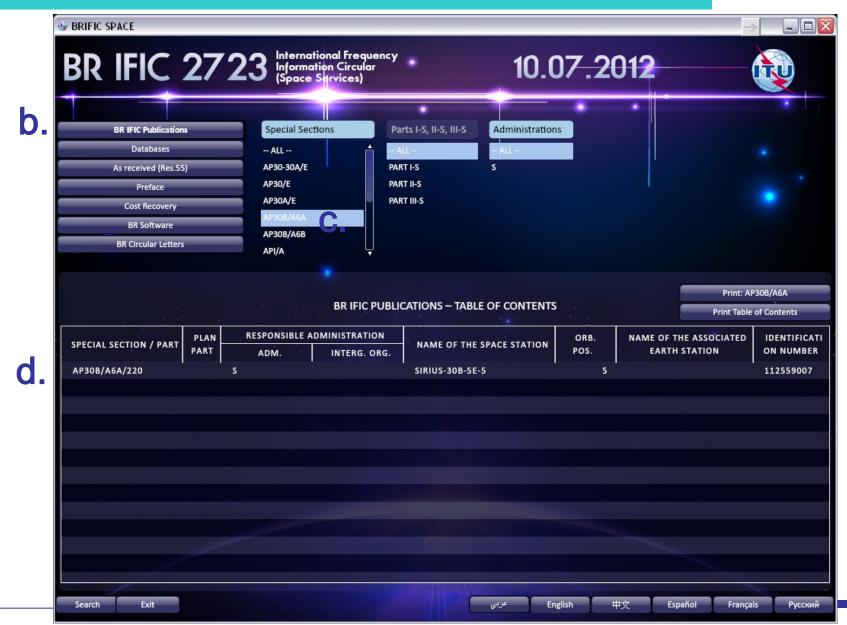

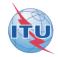

## 2. Searching the BR IFIC (3/3)

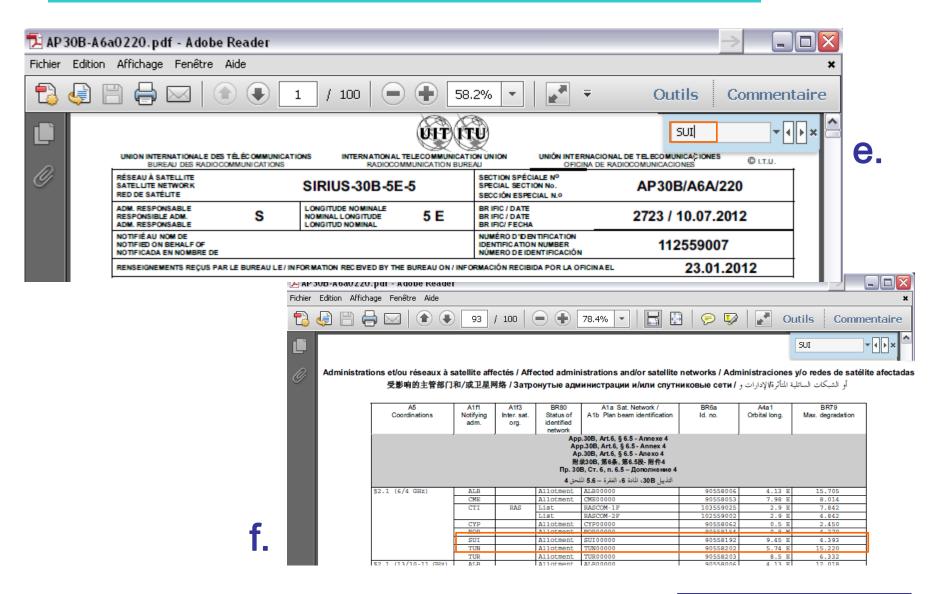

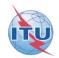

# To comment: how to identify administrations affected by a proposed satellite network?

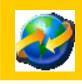

1. SpaceCom – Plan

2. Searching the BR IFIC

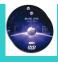

3. Using SpaceQry

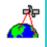

4. Examining the SPS or 30B databases ses

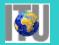

5. Using SNS-OnLine

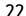

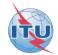

### 3. Using SpaceQry(1/5)

#### The main steps are:

- a. Copy the SPS or 30B databases from the BR IFIC DVD ROM or the ITU website to the user's computer
- b. Open the SPS/30B database with SpaceQry
- c. Search networks published in the BR IFIC
- d. Select a network
- e. Click "show coordination info"

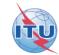

## 3. Using SpaceQry(2/5)

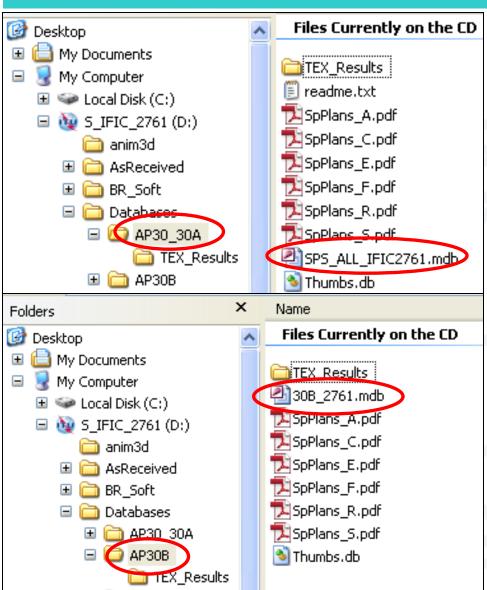

a.

## ITU

## 3. Using SpaceQry(3/5)

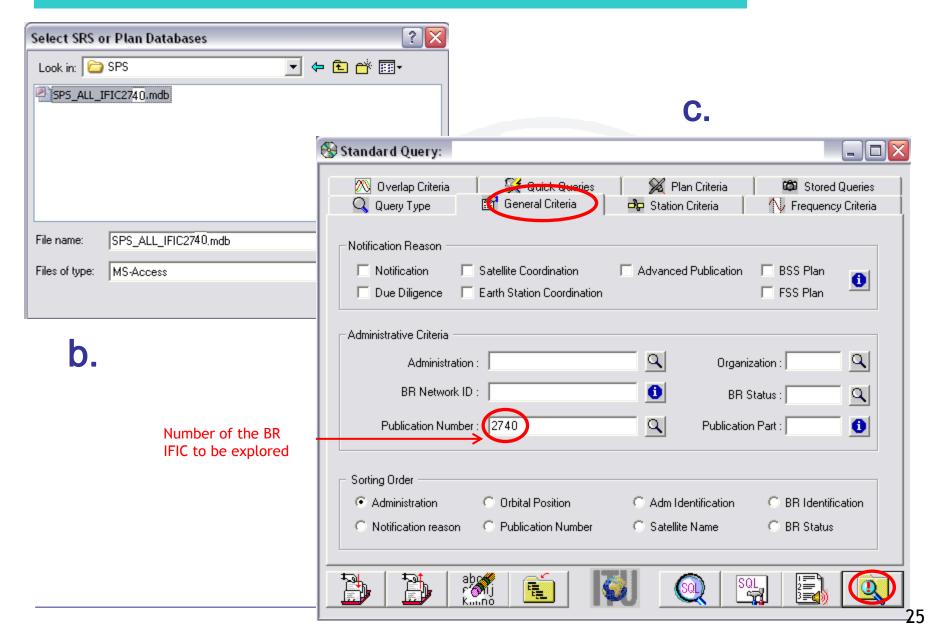

# ITU

## 3. Using SpaceQry(4/5)

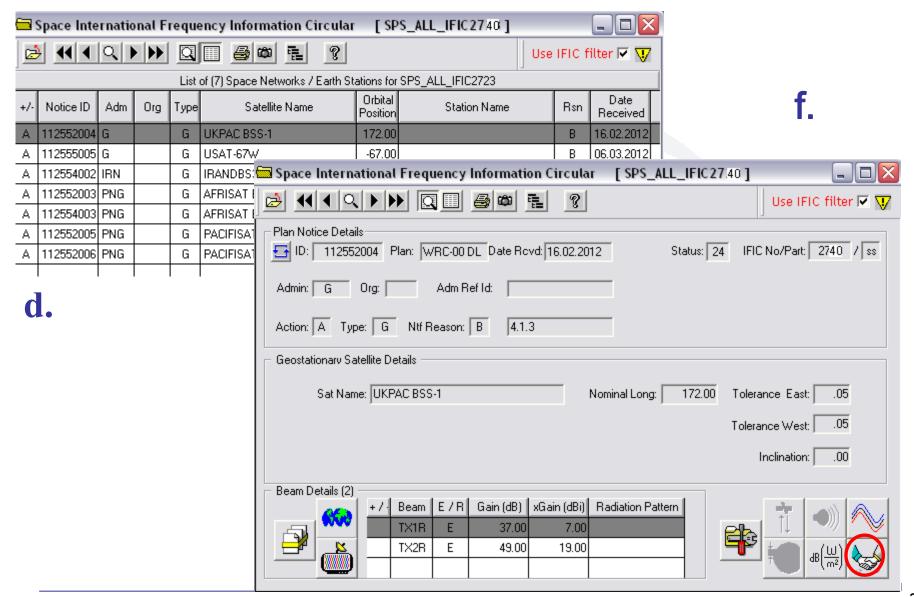

# ITU

## 3. Using SpaceQry(5/5)

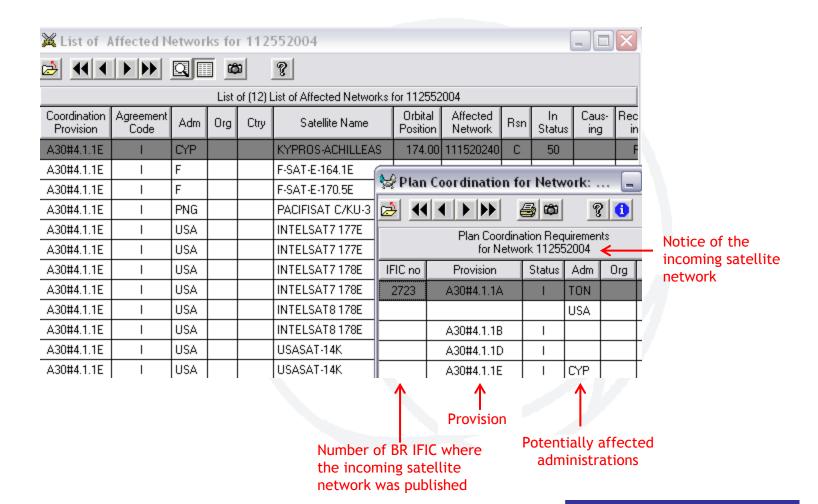

e.

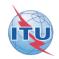

## To comment: how to identify administrations affected by a proposed satellite network?

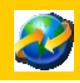

1. SpaceCom - Plan

2. Searching the BR IFIC

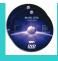

3. Using SpaceQry

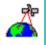

Examining the SPS or 30B databases Esps

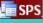

5. Using SNS-OnLine

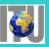

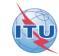

#### 4. Examining the SPS or 30B databases(1/5)

#### The main steps are:

- a. Copy the SPS or 30B databases from the BR IFIC DVD ROM or the ITU website to the user's computer
- 1. For AP30/E/, AP30A/E/, AP30-30A/E/ (Part A) and AP30B/A6A:
- b. Open the SPS/30B database using Microsoft ACCESS. Open the "tr\_provn" and the "tr\_aff\_ntw" table
- c. For both tables, use the "filter for" tool in the "adm" field to find the relevant records of the affected administration
- d. Note the notice ID, BR IFIC no. and the provision number of the affecting network
- 2. For AP30-30A/F/C:
- b. Open the SPS database using Microsoft ACCESS. Open the "provn" table
- c. Use the "filter for" tool in the "adm" field to find the relevant records of the affected administration
- d. Note the group ID (corresponding notice ID may be found in "grp" table) and the provision number of the affecting network

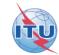

## 4. Examining the SPS or 30B databases(2/5)

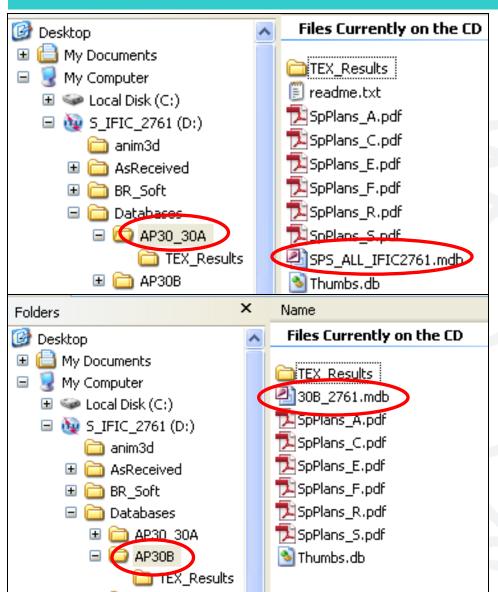

a.

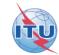

## 4. Examining the SPS or 30B databases(3/5)

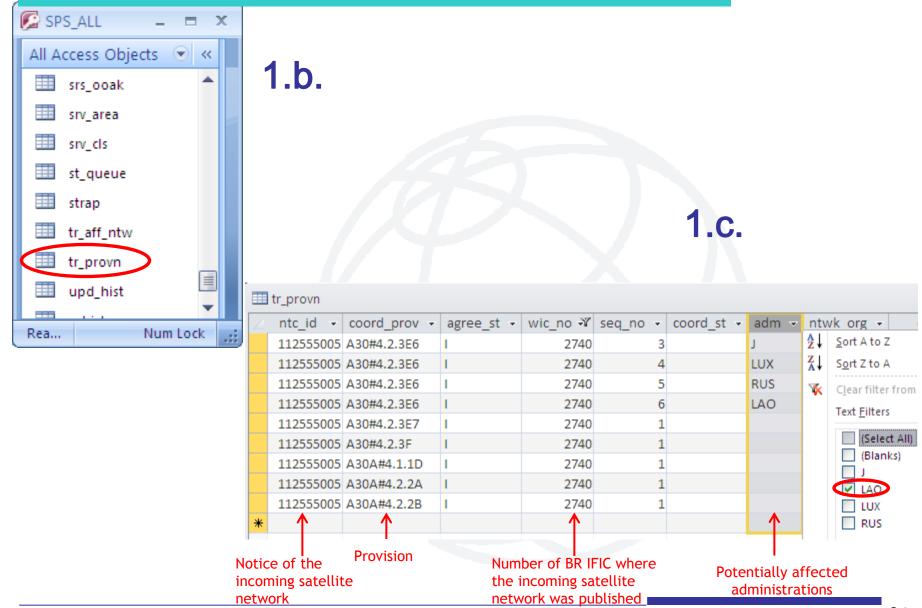

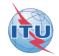

### 4. Examining the SPS or 30B databases(4/5)

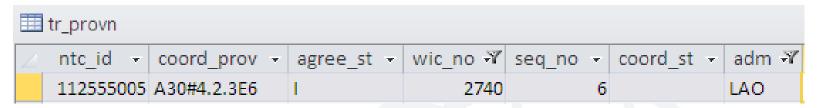

#### 1.b.

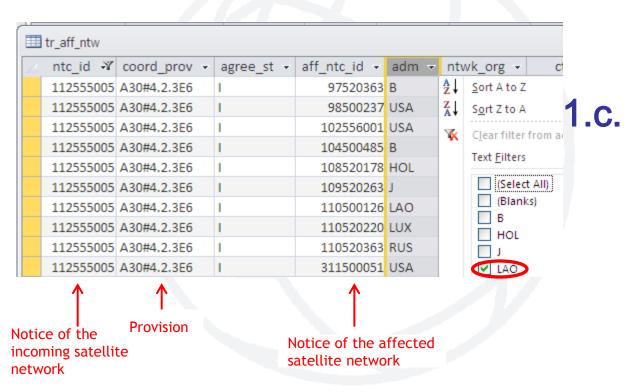

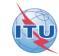

## 4. Examining the SPS or 30B databases(5/5)

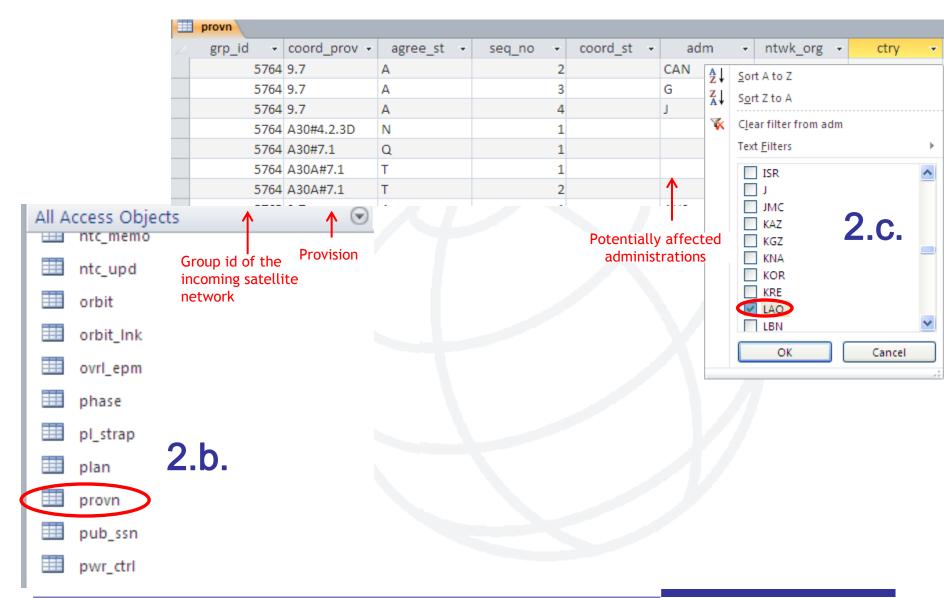

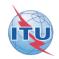

## To comment: how to identify administrations affected by a proposed satellite network?

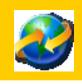

1. SpaceCom - Plan

2. Searching the BR IFIC

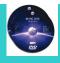

3. Using SpaceQry

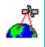

Examining the SPS or 30B databases Esps

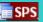

**Using SNS-OnLine** 

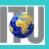

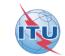

## 5. Using SNS-OnLine (1/3)

#### The main steps are:

- a. With your TIES account, connect to http://www.itu.int/sns/plans.html
- b. Input data and Submit
- c. "See TSUM" of the selected network
- d. Use the "Find" facility in the Coordination requirements to find the relevant records of the affected administration

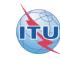

## 5. Using SNS-OnLine (2/3)

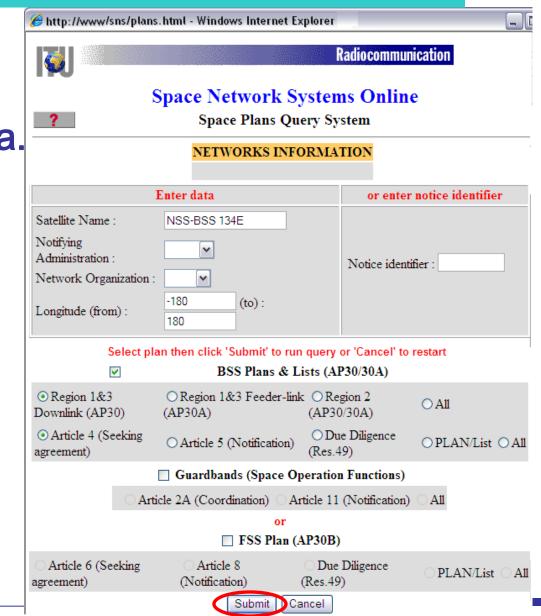

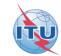

## 5. Using SNS-OnLine (3/3)

C.

| SATELLITE<br>NAME | CATEGORY | DATE OF<br>RECEIPT | NOTICE<br>ID. | PLAN<br>ID. | ADM N | TWK<br>RG | LONGIT | UDE | DETAILS     | STATU     | JS BR<br>IFIC |
|-------------------|----------|--------------------|---------------|-------------|-------|-----------|--------|-----|-------------|-----------|---------------|
| NSS-BSS<br>134E   | В        | 19.07.2010         | 110552010     | 00DN        | HOL   |           | 134    |     | See<br>TSUM | <u>24</u> | <u>2682</u>   |

|    | COORDINATION |        |         |                                        |  |  |  |  |  |
|----|--------------|--------|---------|----------------------------------------|--|--|--|--|--|
|    | Provision    | Status | BR IFIC | Coord. Status Admin. Ntwk Org. Country |  |  |  |  |  |
| ٦  | A30#4.1.1A   | I      | 2682    | CHN                                    |  |  |  |  |  |
| d. | A30#4.1.1A   | I      | 2682    | NRU                                    |  |  |  |  |  |
|    | A30#4.1.1A   | I      | 2682    | PNG                                    |  |  |  |  |  |
|    | A30#4.1.1A   | I      | 2682    | RUS                                    |  |  |  |  |  |
|    | A30#4.1.1B   | I      | 2682    | CHN                                    |  |  |  |  |  |
|    | A30#4.1.1B   | I      | 2682    | HOL                                    |  |  |  |  |  |
|    | A30#4.1.1B   | I      | 2682    | 1                                      |  |  |  |  |  |
|    | A30#4.1.1B   | I      | 2682    | LAO                                    |  |  |  |  |  |
|    | A30#4.1.1C   | I      | 2682    |                                        |  |  |  |  |  |
|    |              |        |         |                                        |  |  |  |  |  |

COORDINATION

## Web links for further information

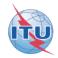

#### **SpaceCom software:**

http://www.itu.int/en/ITU-R/software/Pages/spacecom.aspx

#### SpaceQry software:

http://www.itu.int/en/ITU-R/software/Pages/spaceqry.aspx

#### **BR IFIC:**

http://www.itu.int/ITU-R/go/space-brific/en

#### SPS/30B databases:

http://www.itu.int/en/ITU-R/space/plans/Pages/AP30-30A.aspx http://www.itu.int/en/ITU-R/space/plans/Pages/AP30B.aspx

#### SNS On line:

http://www.itu.int/sns/

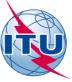

## Any question?

E-mail: alvaro.devega@itu.int

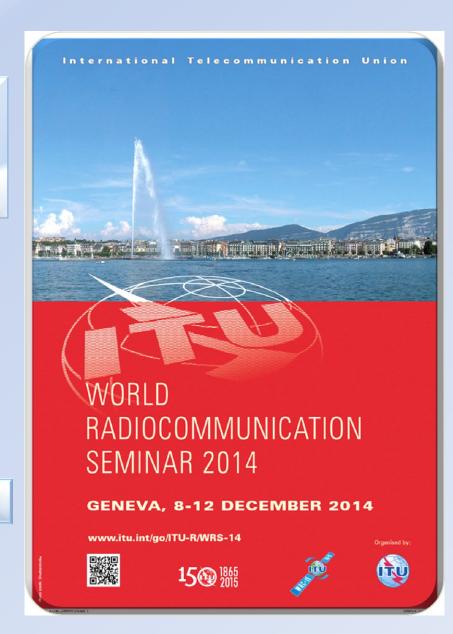